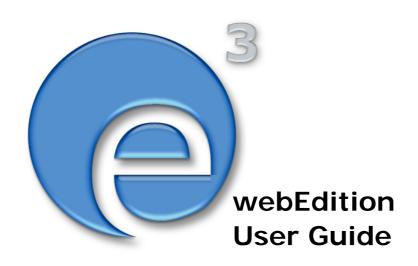

## **Voting Module**

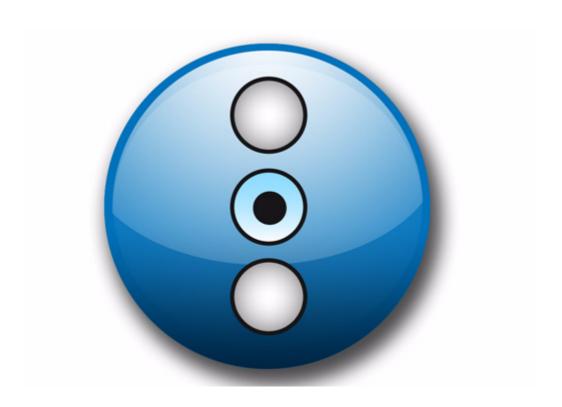

## **Voting Module**

#### **User Guide**

Standard 3.4.1 15. July 2005

© 2005 webEdition Software GmbH All rights reserved.

#### Printed in Germany

webEdition Software GmbH does not extend any guarantee or warranty concerning the accuracy and correctness of any information contained in this manual. This manual may not be reproduced by any means, either electronically or mechanically, photocopied, recorded, reproduced or transferred by information storage or information retrieval systems by the purchaser, for purposes other than private use without the express written consent by webEdition Software GmbH. The purchaser is authorized to make one backup copy of the software. A copy of this software can be requested from webEdition Software GmbH at any time or it can be downloaded at www.webedition.de. Neither webEdition Software GmbH nor suppliers of webEdition Software GmbH shall be held liable for any damage (this shall include, without restriction, any damage arising from lost profits, operation breakdowns, loss of business information or data or any other financial losses), which arise from the use of this product or from the inability to use this product, even in the event that webEdition Software GmbH has been informed of the possibility of such damage. In any case of damage, liability of webEdition Software GmbH shall be limited to the amount you have actually paid for the product.

Microsoft Windows and Explorer are trademarks of Microsoft Corporation. Macintosh and Apple are trademarks of Apple Computer Inc. UNIX is a trademark of UNIX System Laboratories. All other trademarks are the property of their respective owners.

## **Contents**

#### **About this document 11**

#### 1 Voting Module: Introduction 15

What is the Voting Module? 15
Installation 15
General information and tips on navigation 15
Start Module 16
Voting Module Explorer menu 16
The menus 17
The Voting dropdown menu 17
Help-dropdown menu 17
Voting Module views 17
The Properties view 17
The Inquiry view 19
The Result view 19

#### 2 Using the Voting Module 21

Create a new Vote 21 Vote groups 23 Vote result 23

#### 3 Practical examples for the template design 29

Creating a template for a Vote 29 Displaying the Vote result 30 Summary page for multiple Votes 32

#### Index 35

#### **List of figures**

- Figure 1 Modules Dropdown Menu 16
- Figure 2 Voting Module: Quickstart Screen 16
- Figure 3 Voting module explorer menu 17
- Figure 4 Voting dropdown menu 17
- Figure 5 Help dropdown menu 17
- Figure 6 Properties view 18
- Figure 7 Inquiry view 19
- Figure 8 The Result view 20
- Figure 9 Voting Properties 21
- Figure 10 Revote Control 22
- Figure 11 The Validity area 22
- Figure 12 Inquiry view 22
- Figure 13 Voting group 23
- Figure 14 New Group in explorermenu 23
- Figure 15 Result view Inquiry area 24
- Figure 16 Result view Export area 24
- Figure 17 Select file format for the Export 25
- Figure 18 Download CSV file 25
- Figure 19 Save CSV file 25
- Figure 20 Setting filename 26
- Figure 21 CSV-Import in Open Office 26
- Figure 22 Voting data in Open Office 27
- Figure 23 Simple Voting 30
- Figure 24 Voting Result 32
- Figure 25 Voting summary 33

#### List of procedures

Procedure 1 Define a new vote 21 Procedure 2 Creating a Vote group 23

Procedure 3 Display result 24

Procedure 4 Export the results into a spreadsheet 24

### About this document

#### **Purpose of this document**

This document treats the webEdition. Voting Module and how to use it.

You can use this manual to learn:

- what the Voting Module is
- how to install the module
- how to use this module to create votes
- how to create voting groups

#### **Audience**

This document is intended for personnel in the following groups:

- Web administrators
- Web editors

#### The webEdition customer documentation suite

The documentation team publishes new webEdition documents to support the release of all webEdition features, modules and enhancements.

You can consult our documentation suite for detailed information about the modules you have purchased or about webEdition products that you may wish to purchase in the future. All customer documentation is available in portable document format (PDF) on the webEdition documentation Web page.

#### On-line reference documentation

The webEdition customer documentation suite comprises the following books, all of which you can obtain at URL:

http://www.webedition.de/english/downloads/Documentation.html

#### Standard webEdition documentation

The following books support the webEdition Standard suite:

- The webEdition User Guide
- The webEdition Installation Guide
- The webEdition Tag Reference

#### **Documentation for webEdition modules**

The following books support the webEdition modules:

- The Customer Management and Customer Management PRO Module User Guide
- The Database/Object Module User Guide
- The Editor-PlugIn User Guide
- The Newsletter and Newsletter PRO Module User Guide
- The Scheduler and Scheduler PRO Module User Guide
- The Shop Module User Guide
- The Task/Messaging Module User Guide
- The User Management and User Management PRO Module User Guide
- The Workflow Module User Guide
- The Export Module User Guide
- The Voting Module User Guide

#### What precautionary messages mean

webEdition documents include attention and caution messages, which are designed to draw your attention to important instructions.

#### **Attention boxes**

An attention box identifies information that is necessary for the proper performance of a specified task. For example:

#### **ATTENTION**

You must have the appropriate permissions in your user profile to complete this procedure. Permissions are assigned to you by your webEdition system administrator. Contact your webEdition system administrator for further details.

#### **Caution boxes**

Caution messages indicate that there are possible risks to your software or database if you perform a specified task without taking the suggested appropriate precautions. For example:

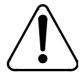

#### **CAUTION Database warning**

If you complete this procedure, your database will be overwritten.

#### How commands, system responses and we:tags are represented

The commands, system responses and webEdition tags (called we:tags) used in this document conform to the following conventions.

#### Web interface commands

Commands performed through a Web browser are shown in *italic* typeface. For example:

Click on the *Save* button.

Menu-based commands performed in a Web browser are shown in *italic* typeface. Drop-down or nested menu commands are separated by an input prompt (>). For example:

Select *Customers* > *New* from the main menu of the Customer Management Module.

#### webEdition tags and template code

The webEdition templates use a specialized set of programming tags based on the PHP programming language. These webEdition tags or we:tags are displayed in courier typeface and in angled brackets:

Opening tags appear thus: <we:tag/>

Closing tags appear thus: </we:tag>

The programming code used in webEdition templates is also represented in this document by courier typeface:

```
<we:sessionStart/>
<we:ifRegisteredUser>
Hello: <we:sessionField Last name="user name" type="print"/><br>
Logged in
</we:ifRegisteredUser>
```

#### Attribute variables

Attributes and variables appear in *courier italic* typeface. For example:

```
<we:hidden name="attribute1">
```

#### How to check the document version and issue

The information on the title page of this document indicates the version and issue for this publication. The version and issue also appear in the footer on every even-numbered page.

The first two digits in the document numbering scheme indicate the version. The version number increases each time the document is updated to support a new software release. For example, the first release of a document is 01.01. In the next software release cycle, the first release of the same document is 02.01.

The second two digits in the document numbering scheme indicate the issue. The issue number increases each time the document is revised and re-released in the same software release cycle. For example, the second release of a document in the same software release cycle is 01.02.

For further information about webEdition, please consult our Web page, or contact our customer service department:

- Web Page:http://www.webedition.biz/
- E-mail:
  - Technical support: technik@webEdition.de
  - Sales: sales@webEdition.de
  - Information/Help: info@webEdition.de

## 1 Voting Module: Introduction

This chapter is intended to help you familiarize with the webEdition Voting Module and its features. This chapter treats what the module does and how to install it. You can also find information here about the basic layout and command features for the Voting Module. These topics are treated in the following sections:

- Section 1.1, "What is the Voting Module?" on page 15
- Section 1.2, "Installation" on page 15.
- Section 1.3, "General information and tips on navigation" on page 15.

#### 1.1 What is the Voting Module?

With the webEdition Voting Module, you can easily create and maintain votings on your webEdition site. The installation and handling of the Voting Module corresponds to the webEdition Look&Feel; you therefore do not have to perform complicated configurations to offer this additional service to your visitors. The analysis of the votings is embedded seemlessly in the webEdition design philosophy and can get you and your customers informative insights about your web site visitors. The Votings are administered layout-neutrally in the webEdition GUI and are integrated with voting specific we:tags seemlessly into your page.

The Voting Module particularly appeals to users who want to generate day-actual information for themselves and their visitors from a webEdition web site.

#### 1.2 Installation

The installation procedure for all modules is described in *The webEdition Installation, Update and Backup Procedures*. A .pdf version of this guide is available at the following URL:: http://webedition.de/en/serviceCenter/docu.php

*Note:* You can also use the webEdition "Live update tool", which is available on the webEdition home page at www.webedition.de.

#### 1.3 General information and tips on navigation

After the installation, a new menu item appears in the webEdition *Modules* menu. See Figure 1, "Modules Dropdown Menu" on page 16.

Figure 1 Modules Dropdown Menu

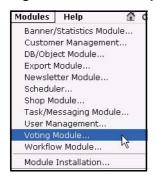

#### 1.4 Start Module

To open the Voting Module, click on *Voting Module...* from the *Modules* Dropdownmenu on the webEdition mainscreen. The Quickstart screen will appear, as shown in Figure 2.

Figure 2 Voting Module: Quickstart Screen

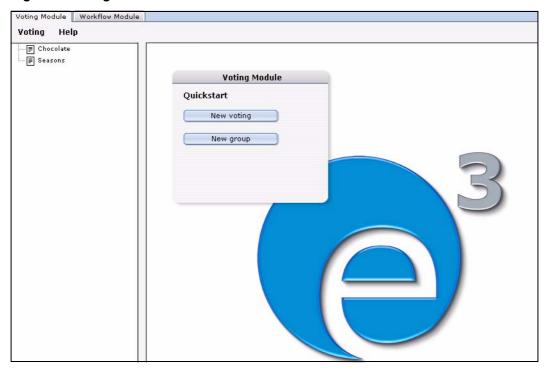

In the *Quickstart* screen, you can directly create a new voting or a group.

#### 1.4.1 Voting Module Explorer menu

The explorermenu on the left hand of the screen shows a list of your votings and groups (see Figure 3).

Figure 3 Voting module explorer menu

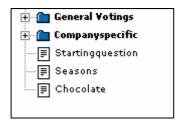

#### 1.5 The menus

Click *Modules* > *Voting Module* to access the module window(see Figure 2). Here you can find the *Voting* and the *Help* menu.

#### 1.5.1 The *Voting* dropdown menu

In the dropdownmenu *Voting*, the following items are located (see Figure 4).

Figure 4 Voting dropdown menu

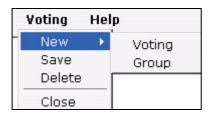

- New (Voting/Group) Click New > Voting / Group to define a new Voting resp. a new group.
- Save Click Save to permanently save your voting or group.
- Delete Deletes the currently selected voting or group.
- Quit Leave the module window and return to the webEdition main screen.

#### 1.5.2 Help-dropdown menu

In the *Help*-dropdownmenu you will find the following items (see Figure 5).

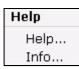

Figure 5 Help dropdown menu

- •Help. This item provides Help screens.
- •Info. This item provides information about the application.

#### 1.6 Voting Module views

The webEdition Voting Module consists of the following views, which can be accessed via the respective Tabs: *Properties*, *Inquiry* and *Result*.

#### 1.6.1 The *Properties* view

The basic settings for your voting are defined in the *properties* view.

Select *Voting* > *New* from the Voting menu to access the *Properties* view(see Figure 6):

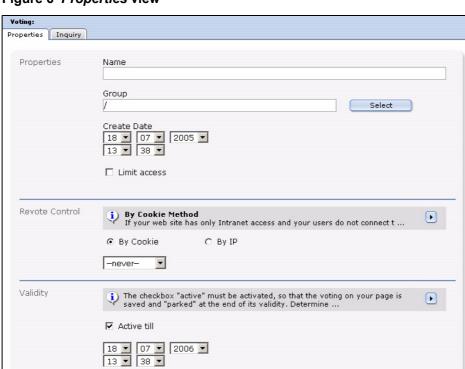

Figure 6 Properties view

The *Properties* view consists of the areas *Properties*, *Revote control* and *Validity*.

- *Properties*: Give your Voting an unequivocal name. You can also add your voting to an existing group which you can select by clicking on Select. The Create Date dropdown menu serves to be able to enter by hand a data which can be read out and be used as a sort criteria; it does not schedule time-controlled publication! For this purpose, you would have to use the webEdition Scheduler Module (PRO). To quit a Voting time contoled, please use the function *Validity*. The check box *Limit access* appears only if the *User management (PRO)* is installed. Activate this check box and select user(s) who may access the Voting to limit the access.
- Revote control: Here you can determine, whether, and if so in which intervals, users can vote for the Voting once more. Select your preferential method with the radiobuttons By Cookie or By IP and determine with the Dropdownmenu a least interval to a possible new voting. You find explanations to both methods in the info box above the radiobuttons which you can enlarge by clicking the triangle.

#### ATTENTION

Please note, that the method *By Cookie* requires the <we:writeVoting/> tag to be in the very first line of the template where it is used!

Validity: The check box Active till must be activated, so that the voting on your site is saved and is "parked" at the end of the validity. Determine with the dropdownmenus the data and time to which the voting should run. No more votes are accepted from this time. You can, of course, switch the voting state at any time.

#### 1.6.2 The *Inquiry* view

This view consists of the area *Inquiry Data* (see Figure 7).

Figure 7 Inquiry view

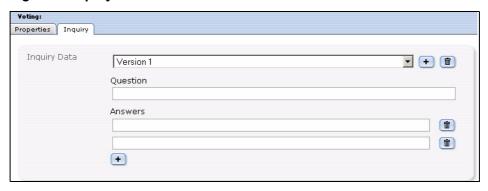

In this area the following elements are loacated:

- Version dropdownmenu: You can define different versions of your voting. This makes sense, for example, with different language versions. Then the results of the different languages are evaluated together and displayed in one result overview.
- Question: Enter here the text of your question, as it should be displayed on your page. If you are planning to use multiple *Versions*, select the correct *Version* from the dropdownmenu and enter the question.
- Answers: Enter the possible answers in the text fileds. Click on the + symbol to add answer textfields.

*Note:* At least two possible answers have to be given.

#### 1.6.3 The Result view

This view consist of the areas *Inquiry* and *Export*. In the *Inquiry* area, the actual result of the voting is displayed. The result consits of the answers of all (language-) versions of the voting. Click on *Reset Scores* to set the voting to zero. The result is displayed in absolute numbers as well as in per cent. The bar chart makes it easy to rate the result.

Figure 8 The Result view

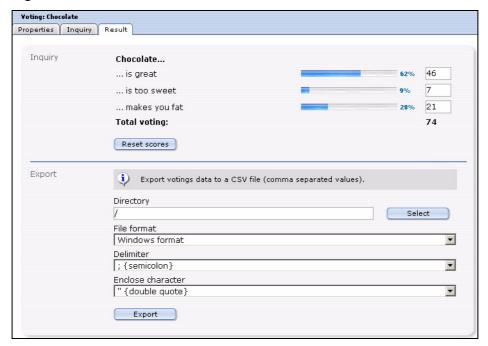

In the Export area, you can export your voting results as a CSV file. For the exact procedure, please see proecedure 4.

## 2 Using the Voting Module

In this chapter the following topics are treated:

- Section 2.1, "Create a new Vote" on page 21
- Section 2.2, "Vote groups" on page 23
- Section 2.3, "Vote result" on page 23

#### 2.1 Create a new Vote

Votings in the webEdition Voting Module are created very easy in the module window. Click *Voting* > *New* > *Voting* or *New Voting* in the Quickstart, to create a new voting.

#### Procedure 1 Define a new vote

#### In the Voting Module main screen

- 1 Select a name for your voting. Enter it in the corresponding field in the *Porperties* area
- **2** Press the *Select* Button to assignthe voting to an existing group
- 3 Specify now the *Create Date* by using the dropdown menu. Please note, that this concerns the date published; this is **not** a function for scheduld publishing of the Votings. For that task, please use the webEdition Scheduler (PRO) Module. You can, nontheless, determine the validity of the voting in the *Validity* area, which is treated further below.

Figure 9 Voting Properties

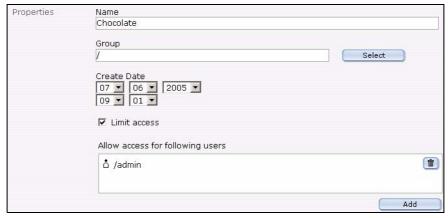

4 You can limit the access to the voting to certain users by using the *Linit access* button. You are then able to add users by using the *Add* Button.

**Note:** This function is only available if the webEdition *User Management (PRO)* is installed

Figure 10 Revote Control

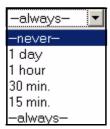

- In the Revote Contol area, you can determine whether, and in which intervals users may vote once more in a Voting. The setting *never* in the dropdownmenu means, that the user only may vote once, while the setting *always*, that he can voten as often as he wants to. In addition, there are the settings 1 day, 1 hour, 30 minutes and 15 minutes.
- With the radiobuttons By Cookie and By IP you can determine, how the interval should be checked. The default setting is By Cookie. In this setting, a Cookie is set for the user, which enables the Voting Module to identify the user. The advantage of this method is that also Votes of different users from a company net which presents itself outwardly with only one IP can be evaluated. Also it prevents in this way that, if an user gets assigned a new IP, e.g., by a new dialing with his provider and thereby could vote anew. The disadvantage consists in the fact that some users could have deactivated cookies in their browsers. You can handle this threat by activating By IP, then have to count, however, on abovementioned disadvantages.

Figure 11 The Validity area

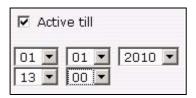

- Enter now the Validity of your voting and set it to Active. When the validity has ended, no more votes will be counted.
- Click now on the *Inquiry* tab to enter your question and answers The Inquiry view is opened

Figure 12 Inquiry view

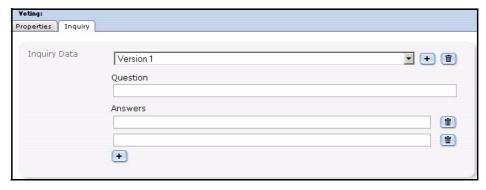

- Enter your voting's question in the Question field
- **10** Enter the possible *Answers*; by clicking the "+" button, you can add additional answers.

Note: There have to be at least two possible answers

11 If you plan to create multiple versions of the question, e.g. to offer different language versions on your site, select Version 2, Version 3 ... from the dropdown menu, and enter the respective questions and answers.

Note: Pay attention please to the fact that with different (Linguistic) versions the single responses of the versions correspond correctly, because the result would be otherwise falsified!

- 12 Click now on the Save button
- 13 You have successfully created your voting

#### 2.2 Vote groups

Vote groups serve the organistaion of your votings. Thus they can be organized thematically coherent in groups and be evaluated better or be displayed sorted on your page.

#### Procedure 2 Creating a Vote group

#### In the Voting Module window

Select Voting > New > Group from the voting menu or New Group from the Quickstart The Votinggroup window opens

Figure 13 Voting group

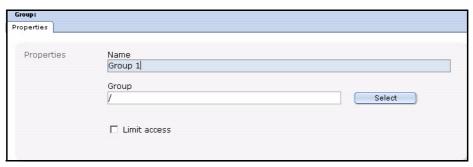

- 2 Enter a name for the new group.
- Click the Select button to create the new group as a sub group of an existing one.
- 4 If the *User Management (PRO)* is installed, you can *Limit access* for certaon users.
- Click the Save Button

The system confirms the storage process. The newly created group is now displayed in the explorermenu to the left (see Figure 14)

Figure 14 New Group in explorermenu

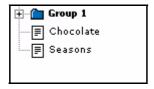

**6** The new group is created and you can now assign your votings to this group.

#### 2.3 Vote result

Now it is time to look at the results of your votings.

#### Procedure 3 Display result

#### In the Voting Module window

- Select the desired voting from the explorermenu to the left
- 2 Click on the Result tab The result view opens

Figure 15 Result view - Inquiry area

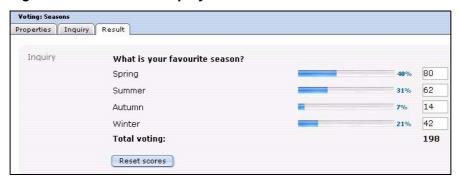

Click on the Reset Scores button to set the result to zero again. You may also alter the results manually and save them by clicking Save.

To be better able to evaluate the result of your votings also graphically, an export function for your data in the common CSV (Comma seperated value) format is integrated in the webEdition Voting Module. As an example we will perform an export into a spreadsheet, here OpenOffice.

#### Procedure 4 Export the results into a spreadsheet

#### In the Voting Module

- Select the desired voting from the explorermenu to the left.
- Click on the Result tab The result view opens

Figure 16 Result view - Export area

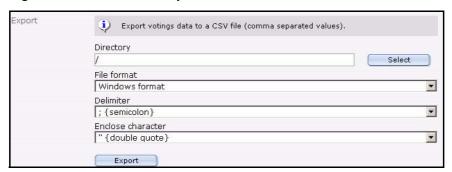

- Now set your preferences:
  - Click the Select button, to choose a directory for the export. Per default the export will be saved in the root directory (/)

Figure 17 Select file format for the Export

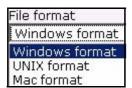

- Select a File format from the dropdownmenu which corresponds with your OS
- Set the Delimiter and Enclose character settings for the Export. Usually you can maintain the defaults (semicolon and double qute), as you can define them at the import in the spreadsheet.
- **4** When you finsihed your settings, click the *Export* button The window Download CSV file opens

Figure 18 Download CSV file

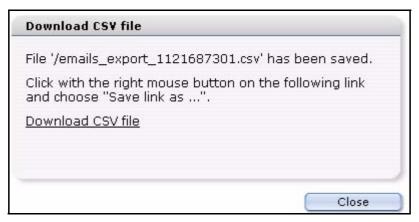

Use your right mouse button to click on the link and save the CSV file on your local hard drive

Figure 19 Save CSV file

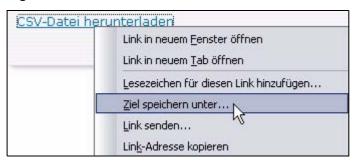

Note: This procedure depends on your OS and browser; in our example, we use Mozilla Firefox on a Windows XP Operating System

Select a filename and set the file extension to .csv (siehe Figure 20)

Figure 20 Setting filename

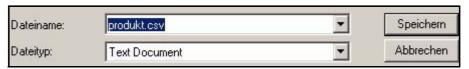

- 7 Click on Save
- 8 Open the file in your spreadsheet (in our example we use OpenOffice)
- Select the import options according to the choices you made during the export (see Figure

Figure 21 CSV-Import in Open Office

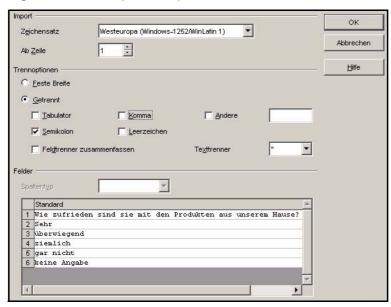

10 Click OK

The data of your voting is opened in the Open Office spreadsheet

11 Now you can easily save, process or evaluate graphically your data from the spreadsheet

 C:\Dokumente und Einstellungen\xL\Desktop\seasons.cs\ ▼ F & U A Arial 10 .0 Σ C28 В C **€** What is your favourite season? 口口 80 Spring 2 **₽**<sup>k</sup> Summer 62 14 Autumn [ ] Winter 42 5 6 My favourite season 7 8 凾 9 10 ABC. 11 40,40% ABC 12 13 Spring 14 Summer 31,31% 15 Autumn 16 Winter 17 ٩z 21,21% 18 7,07% ZA 19 20 冒 21 最 22 23 24

Figure 22 Voting data in Open Office

12 This procedure is finished

Note: Analogously to the described approach the data takeover works of course in other software which can process CSV files as for example Microsoft Excel or similar

# 3 Practical examples for the template design

This chapter shows you how you can insert Votings in your page. You can find these examples in the directory *Demo* which comes with every webEdition installation from version 3.4 on.

The following topics are treated in this chapter:

- 3.1 "Creating a template for a Vote" on page 29
- 3.2 "Displaying the Vote result" on page 30
- 3.3 "Summary page for multiple Votes" on page 32

#### 3.1 Creating a template for a Vote

To display a voting on a webEdition page, the template must contain a <we:voting>tag. The tag <we:votingSelect/> is used to select a voting. With the <we:votingField> tag, you can select single fields of a voting. <we:answers> appeals to the answers of the voting. Please refer to the template /we\_demo/voting/voting.tmpl in the actual we\_demo.

#### **Example**

In our example, the same page should be used for "Result" and "Send Vote". The result page thus must not be adjusted to which voting should be displayed. These are the possibilities: a vote was given and sent, then the fitting voting will be automatically selected. If no vote was cast, nothing will be sent, and thus the voting can not be detected automatically, thus the voting id is sent.

```
<h2><we:votingField name="question"></h2>
```

The Voting question is displayed

<we:answers>

```
<we:votingField name="answer" type="radio"</pre>
class="votingAnswer"><label for="<we:votingField name="id"
type="radio">"><we:votingField name="answer"
type="text"></label>
</we:answers>
```

The answers of the selected voting are displayed with radiobuttons for selection

```
<input type="submit" value="Send" />
<input type="submit" value="Result" />
```

Teh vote can be cast or the Result can be displayed

```
</we:form>
</we:voting>
```

Voting part of template finished

This displays shows a simplified variantn free of layout, of the template voting.tmpl on which the document *voting.php* is based. It contains all tags which are necessary to give the possibility to the editor to be able to select a voting which was created with the Voting Module, simply in the document. See Figure 23 for a document which is based on the template

Figure 23 Simple Voting

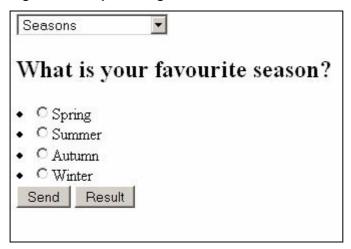

#### 3.2 Displaying the Vote result

Now we display the result of the above Voting on a result page. In this case, we keep to a simplistic variant of the demo template /we demo/voting/result.php.

*Note:* Please note the <we:writeVoting /> tag has to be in the very first line of your template!

#### Example

```
<we:writeVoting />
Use this tag to write a cast vote into the Database
   <we:ifVarEmpty match="votingId" type="request">
If no votingId is submitted (e.g. because no voting was selected), the default voting
is displayed
   <we:setVar to="request" nameto="votingId" value="6" />
   </we:ifVarEmpty>
```

```
The default votingId is set to "6" here; this depends on your individual IDs
   <we:voting name="voting" id="\$_REQUEST['votingId']">
```

The result of the above defined name "voting" and the submitted ID will be displayed here

```
Voting from: <we:votingField name="date" type="text"
format="d.m.Y" />
<br />
<br />
```

#### The set date of the Voting is dispalyed

```
 from
<we:votingField name="date" type="text" format="d.m.Y" />">
<we:votingField name="question" type="text"</pre>
/>
```

#### The question is displayed

```
<t:r>
<we:answers>
```

#### The answers are listed

```
<we:votingField name="answer" type="text"</pre>
/>
```

#### The text of the answer is displayed

```
<div style="background: yellow; width:
<we:votingField name="result" type="percent" />%; height:
12px;border:1px solid red; " /></div>
```

#### Beams are generated which show the proportional distribution on the responses <we:votingField name="result" type="percent" />%

#### The percantage is displayed

```
</we:answers>
<br />
at <we:votingField name="result" type="total" /> cast votes
```

#### The total number of cast votes is indicated

```
</we:voting>
```

Here, too, the result is a simplistic version of the result page *result.php* from the webEdition Demo

Figure 24 Voting Result

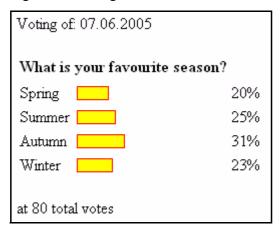

#### 3.3 Summary page for multiple Votes

Now we create a template with which we can display an overview of several Votings. Compare moreover to the template /we demo/voting/archive.tmpl from the webEdition Demo

#### Example

```
<we:votingList name="voteList" groupid="0" rows="10" desc="true"</pre>
subgroup="false">
```

With the <we:votingList> Tag you create a list of your votings. In this case with the groupid "0"; i.e. all votings. By means of groupid you can quite simply create overviews of groups of summarized Votings. Use this function to be able to display specially themed groups separately

```
<we:repeat>
   Umfrage vom: <we:votingField name="date" type="text"</pre>
format="d.m.Y" />
   <br />
   <br />
   <table class="voting" summary="This table contains the
voting<we:votingField name="question" type="text" /> from
<we:votingField name="date" type="text" format="d.m.Y" />">
```

#### The date of the voting is dispalyed

```
<we:votingField name="question" type="text"</pre>
/>
```

#### Displays the question

```
<we:answers>
  <we:votingField name="answer" type="text"</pre>
/>
```

#### Shows the answers

```
<div style="background: yellow;
width: <we:votingField name="result" type="percent" />%; height:
12px;border:1px solid red;" /></div>
```

#### Creates beams for the results

```
<div
   class="resultPercent"> <we:votingField name="result"</pre>
   type="percent" /> %</div><div class="votingBar" style="width:
<we:votingField name="result" type="percent" />%;"></div>
The proportional distribution of the replys is indicated
       </we:answers>
       <br />
      at <we:votingField name="result" type="total" /> cast votes
Shows the total number of votes
       <br /> </div>
       </we:repeat>
       </we:votingList>
```

#### Figure 25 Voting summary

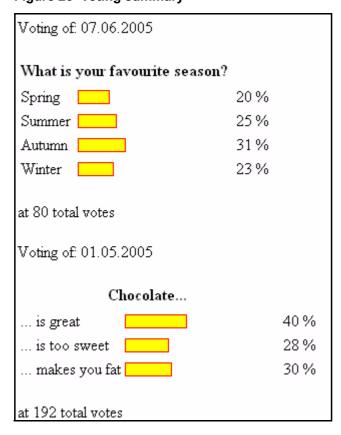

| 34 | Practical examples for the template design |
|----|--------------------------------------------|
|    |                                            |
|    |                                            |
|    |                                            |
|    |                                            |
|    |                                            |
|    |                                            |
|    |                                            |
|    |                                            |
|    |                                            |
|    |                                            |
|    |                                            |
|    |                                            |
|    |                                            |
|    |                                            |
|    |                                            |
|    |                                            |
|    |                                            |
|    |                                            |
|    |                                            |
|    |                                            |
|    |                                            |
|    |                                            |
|    |                                            |
|    |                                            |
|    |                                            |
|    |                                            |
|    |                                            |
|    |                                            |
|    |                                            |
|    |                                            |
|    |                                            |
|    |                                            |
|    |                                            |
|    |                                            |
|    |                                            |
|    |                                            |
|    |                                            |
|    |                                            |

## Index

| A audience profile 11                                                                                                    | we: | tags | 13 |
|----------------------------------------------------------------------------------------------------|-----|------|----|
| C Create Voting 21                                                                                                    |     |      |    |
| Inquiry view 19                                                                                                    |     |      |    |
| Result view 19                                                                                                    |     |      |    |
| Template for Votingsummary 32<br>Typographical conventions 12                                                                                                    |     |      |    |
| Voting creation of 21 display result 23 display result of 23 Template 29 Voting export 24 Voting Module Definition 15 Explorermenu 16 import CSV files in spreadsheet Revote 18 Voting Version 19 Votinggroups 23 Votingproperties 18 | 26  |      |    |
| we:tags attribute values 13                                                                                                    |     |      |    |
| webEdition on-line documentation 11                                                                                                    |     |      |    |

## **Voting Module**

User Guide

Standard 3.4.1 15. July 2005 Printed in Germany

© 2005 webEdition Software GmbH All rights reserved.

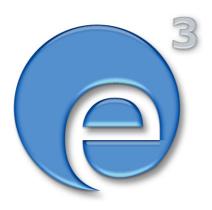

webEditon Software GmbH Karlsburgstr. 2 76227 Karlsruhe Germany

Internet: http://www.webedition.biz E-mail: info@webedition.de

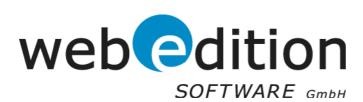